# Enregistrer une pièce jointe - Outlook

Enregistrer une pièce jointe attachée à un mail sur son ordinateur **C** Durée 5 minute(s) **Public** Public Professionnels, Grand public, Médiateurs, Autres  $\bigcirc$  Licence CC-BY-NC-SA  $\|\bullet\$  Type de Fiche action **Ph** Difficulté Très facile contenu Sommaire [Introduction](#page-0-0) Étape 1 - Rappel : la pièce jointe dans [Outlook](#page-0-1) Étape 2 - Ouvrir le mail contenant la pièce jointe à [enregistrer](#page-1-0)

Étape 3 [-"Enregistrer](#page-1-1) sous"la pièce jointe

Étape 4 - [Sélectionner](#page-1-2) le répertoire de sauvegarde

Étape 5 - La pièce jointe est [enregistrée](#page-2-0)

**Commentaires** 

#### <span id="page-0-0"></span>Introduction

Ce tutoriel présente l'une des façons d'extraire une pièce jointe d'un mail pour la modifier ou la conserver

### <span id="page-0-1"></span>Étape 1 - Rappel : la pièce jointe dans Outlook

Une pièce jointe est un fichier joint à un mail dans Outlook. Il peut s'agir d'une image, d'un PDF, d'un fichier word ou excel...

Lorsqu'une pièce jointe est attachée à un mail, une icône de trombone le signale.

 ...Le poids d'une pièce jointe peut être très élevé et encombrer la boîte mail. Il peut être intéressant de supprimer une pièce jointe après l'avoir enregistré (voir suite du tuto)

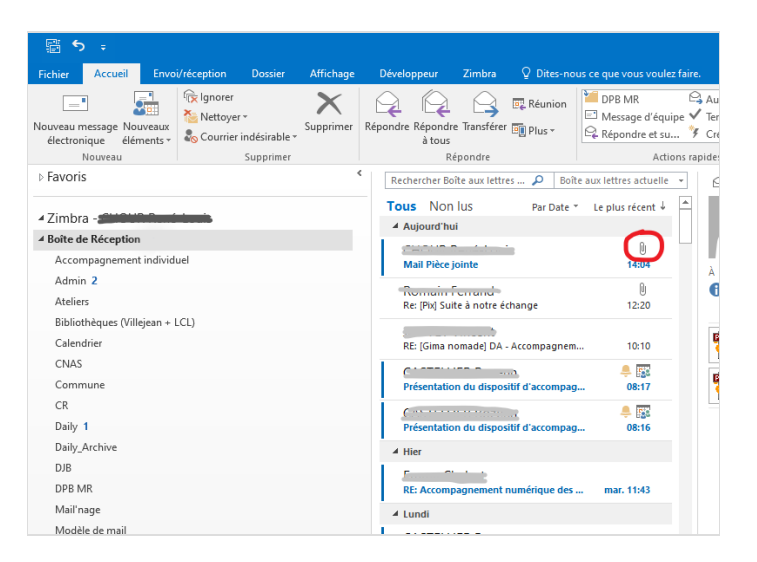

## <span id="page-1-0"></span>Étape 2 - Ouvrir le mail contenant la pièce jointe à enregistrer

Double-cliquer sur le mail contenant la pièce jointe à enregistrer

Une fenêtre volante s'ouvre qui affiche le mail sélectionné

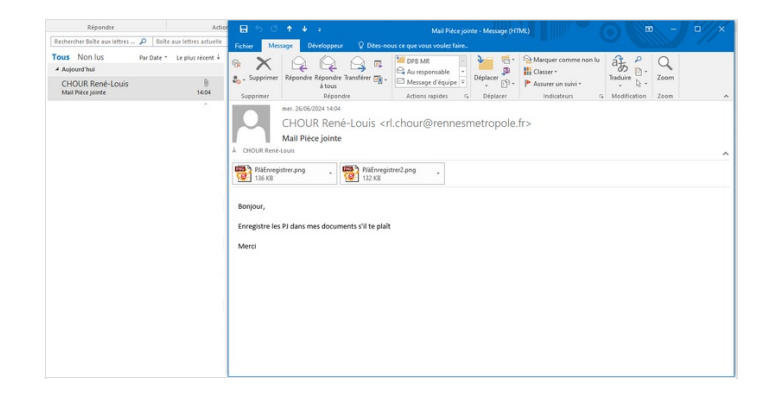

# <span id="page-1-1"></span>Étape 3 -"Enregistrer sous"la pièce jointe

Le mail est structuré en 3 parties :

- Un entête qui indique l'expéditeur, le destinataire et l'objet du mail
- La ou les pièce(s) jointe(s) associée au mail si elle existe
- le corps du message
- 1. Cliquer sur la flèche ↓ située à droite de la pièce jointe
- 2. Cliquer sur "Enregistrer sous"

 ...Si le mail contient plusieurs pièces jointes, il est possible de toutes les enregistrer d'un coup en cliquant sur "Enregistrer toutes les pièces jointes" mais il ne sera alors pas possible de les renommer individuellement au moment de l'enregistrement

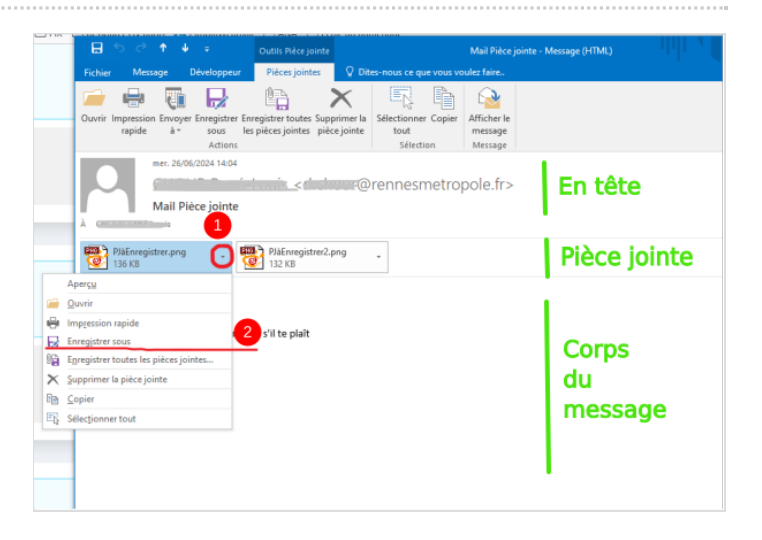

# <span id="page-1-2"></span>Étape 4 - Sélectionner le répertoire de sauvegarde

#### Une fenêtre volante s'ouvre

- 1. Naviguer avec l'arborescence pour ouvrir le dossier qui doit contenir la pièce jointe
- 2. Renommer le fichier avec un nom pertinent
- 3. Cliquer sur "Enregistrer"

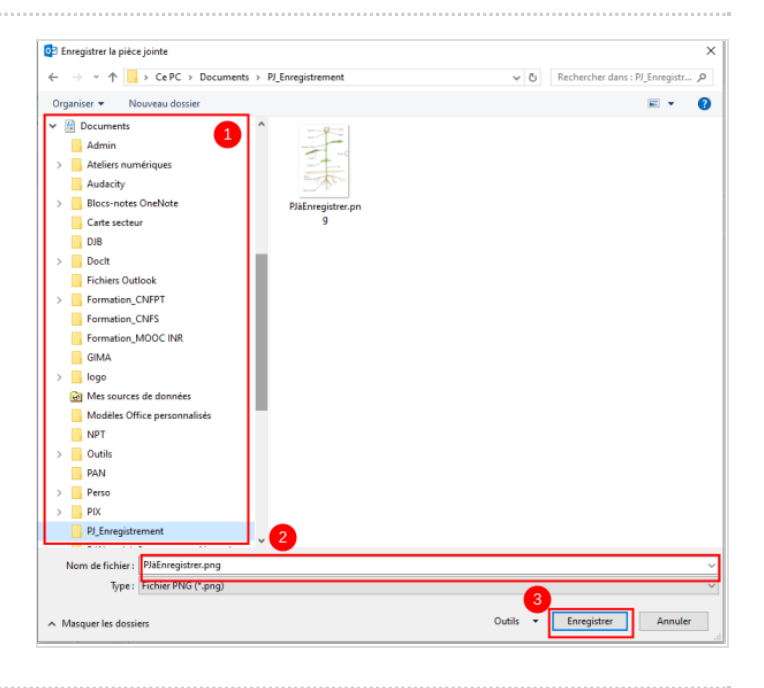

## <span id="page-2-0"></span>Étape 5 - La pièce jointe est enregistrée

Après avoir cliqué sur "Enregistrer", la pièce jointe est enregistrée dans le dossier sélectionné.

Elle existe à la fois dans le mail contenant la pièce jointe et sur l'ordinateur

Pour supprimer la pièce jointe associée au mail :

- 1. cliquer sur la flèche ↓ à droite de la PJ
- 2. cliquer sur supprimer la pièce jointe

 ... L'espace disponible pour stocker ses mails étant limité, il peut être intéressant de supprimer les pièces jointes les plus lourdes pour économiser de l'espace

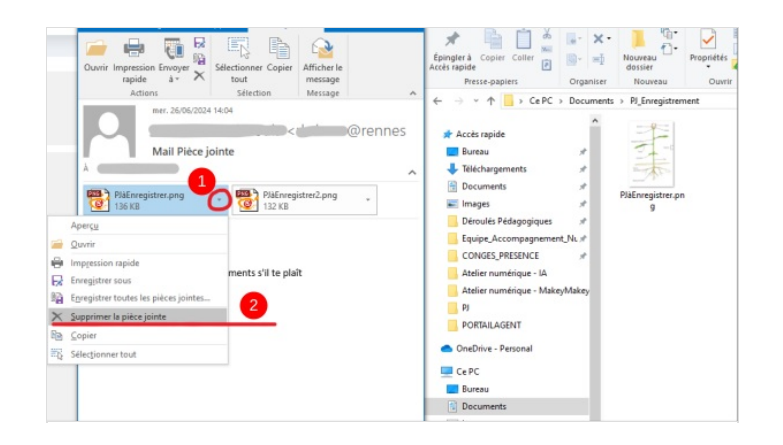